# Photoshop 2021 (Version 22.1.1) keygen generator Free Download For Windows

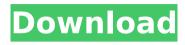

## Photoshop 2021 (Version 22.1.1) Crack+ [Win/Mac] Latest

4. To step back from the Photoshop interface, click the red triangle within the nav bar to undo any previous actions. Remember that once you perform an action, you must either click the Cancel button in the toolbar or exit the interface completely to undo the action, 5. With the selection tool, select the sun in the background of the painting. Photoshop has the ability to select many different objects, including moving, zooming, and scaling. 6. Choose Edit > Layer to bring up a dialog box with the drop-down menu option for Layer. Open the drop-down menu and select Group. 7. Double-click the foreground sun icon. The sun moves to the group of stars and picks up a stroke color. 8. Duplicate the sun, create a copy, and rename this layer Sun-Copy. 9. Using the Move tool, grab the layer's grab handles and move it to the right of the canvas and up about 1 inch. 10. Click the Screen View icon in the top-right corner of the window to swap between the screen and painted view. You see a big, white panel. This is the default tool window that we'll use for most of this lesson. 11. Change the transparency of the layer to 50%. 12. Holding the Shift key, drag the sun layer down to overlap the earth layer. 13. Save the image as \*\* Desktop Photo \*\*.png. The file opens to a new window. 14. To close the desktop image, press the ESC key on your keyboard or click the red square in the upper-right corner of the desktop image and choose Close. Select the Earth layer. Photoshop groups the layers together by placing them in a folder, which you can see by clicking the little plus sign to the right of each layer and choosing Layer > Layer via Folder.

# Photoshop 2021 (Version 22.1.1) Registration Code [Updated] 2022

Edit an image The edit tool in Photoshop Elements is the same as the older version of Photoshop. You can edit images in the Edit and Edit Solid tools, and also with the Liquify tool. Some of the tools work differently than in the full version of Photoshop. Open your photo and click the Edit tab. You will see an image in the main workspace, with different tools. Choose Edit > Enhance > Enhance Exposure and Highlights > Exposure Neg. Make adjustments by clicking or dragging the cursor. You can change the Brightness and contrast slider values. Drag the cursor up and down to change the values. You can also adjust the slider marked Brightness/Contrast. Open the Lens Correction tool. Click on a tab or select it from the toolbox. Click and drag the arrow to try and find the distortion. Drag the arrow up or down to select the lens distortion correction. Use the camera icon to view your image using the camera settings. Use the Lens option to view the image using the camera settings and the camera lens. You can view your image with a DSLR, or mobile phone camera lens. Click the Lens option again to view your image without the camera lens settings. Choose Edit > Adjust Color > Levels. Choose Edit > Adjust Color > Curves. Choose the Reduce menu on the right, and change the brightness and contrast settings. Add special effects The Effects tab in the Elements workspace has lots of special effects and tools. Open your image and click on the Effects tab. Choose a special effect and click on the Effects tool. You can apply filters to the image, add special effects and add frames and backgrounds. You can edit the Filter buttons to choose different types of effects. Click the Effects button to bring up the effects dialog. Choose a filter and add it to the image. You can apply a Soft Edges filter to create a professional effect. Add a paint brush effect to add a watercolor look. Choose Style > Stroke Effects > Special effects > Paint brush > Stroke. You can use the brush size controls to select the size. Choose Tool > Brush > Brush options. Click OK to apply the effect and see the preview. You can also draw on the image to create a sketch 388ed7b0c7

## Photoshop 2021 (Version 22.1.1)

var test = require('tape'); var vm = require('vm'); var fs = require('fs'); var src = fs.readFileSync(\_\_dirname +
'/../../index.js', 'utf8'); test('u8a already implemented', function (t) { var b = new Buffer(src); var c = new
Buffer(src); var a = [0]; t.plan(2); c.copy(a); t.equal(c.toString('hex'), a.toString('hex')); t.end(); }); test('u8a not
implemented', function (t) { var srcText = src.split(' ').map(function (n) { return n.replace(/[^ ]/g, '').trim();
}).join(' '); var failed = false; var errors = []; function error (msg, actual, expected) { if (expected!== actual) {
errors.push({msg: msg, actual: actual, expected: expected}); failed = true; } } try { var b = new
Buffer(srcText); } catch (e) { error('not implemented', e.name, 'Buffer'); } try { var c = new Buffer(srcText); }
catch (e) { error('not implemented', e.name, 'Buffer'); } t.throws(function () { var a =
[].slice.call(vm.createContext(srcText)); }); errors.forEach(function (x) {

#### What's New In?

Shōhaku Okumura Shōhaku Okumura (1835 - April 12, 1894) was a Japanese painter known for his Buddhistthemed and Nanga style woodblock prints of the ukiyo-e school. Born in Kyoto, Japan, he was the son of the sculptor and printmaker and ukivo-e founder Kunisada (also known as Kuniazuka, Kunishige, Kunivoshi or Kunichika) and grandson of the ukiyo-e painter and printmaker Kyunosuke III. Shōhaku Okumura established his own art studio in 1867, taking over the Hatta work shop, and became one of the leading artists of his generation. His work shows a strong influence of Tenjin-Kamakura school. References Category: 1835 births Category:1894 deaths Category:Ukiyo-e artists Category:19th-century Japanese paintersThe federal regulatory body which includes U.S. health officials found no evidence of a link between vaping products and the recent outbreak of serious lung illness tied to e-cigarettes. The Food and Drug Administration announced Friday that the agency would not recommend that Americans stop using the popular devices and products. The FDA said in a statement that the agency had found "no clear evidence" that vaping products are the source of the outbreak of lung illnesses, most of them severe, which has sickened more than 1,400 people and led the Centers for Disease Control and Prevention to raise its official warning to the highest level. The agency said it was "working with public health officials around the world to learn more about this outbreak." "In doing so, FDA will work with manufacturers of vaping products, public health officials, parents of minors, and clinicians to ensure the responsible marketing and use of these products," the agency said. The long-time chief public health threat from tobacco products was eliminated last year when most of the tobacco plants in the United States were switched to genetic modification, called "GMO," which has reduced or eliminated the production of the carcinogens formaldehyde and nitrosamines. Trump's Administration has moved to outlaw other tobacco products, such as hookahs, cigars, snus, and vapes. The CDC estimate that there were about 2.5 million adults in the U.S. using e-cigarettes in 2018. The rate of smokers who are trying

3/4